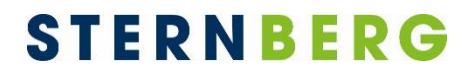

## anRICH – Die BürgerApp

# Leitfaden zur Installation und Nutzung

Version 1.5.1

**STERNBERG** Software GmbH & Co. KG Kerkmannstraße 1 D-33729 Bielefeld

+49 (0)521 97700 44 info@sternberg24.de www.sitzungsdienst.net

### <span id="page-1-0"></span>**Inhalt**

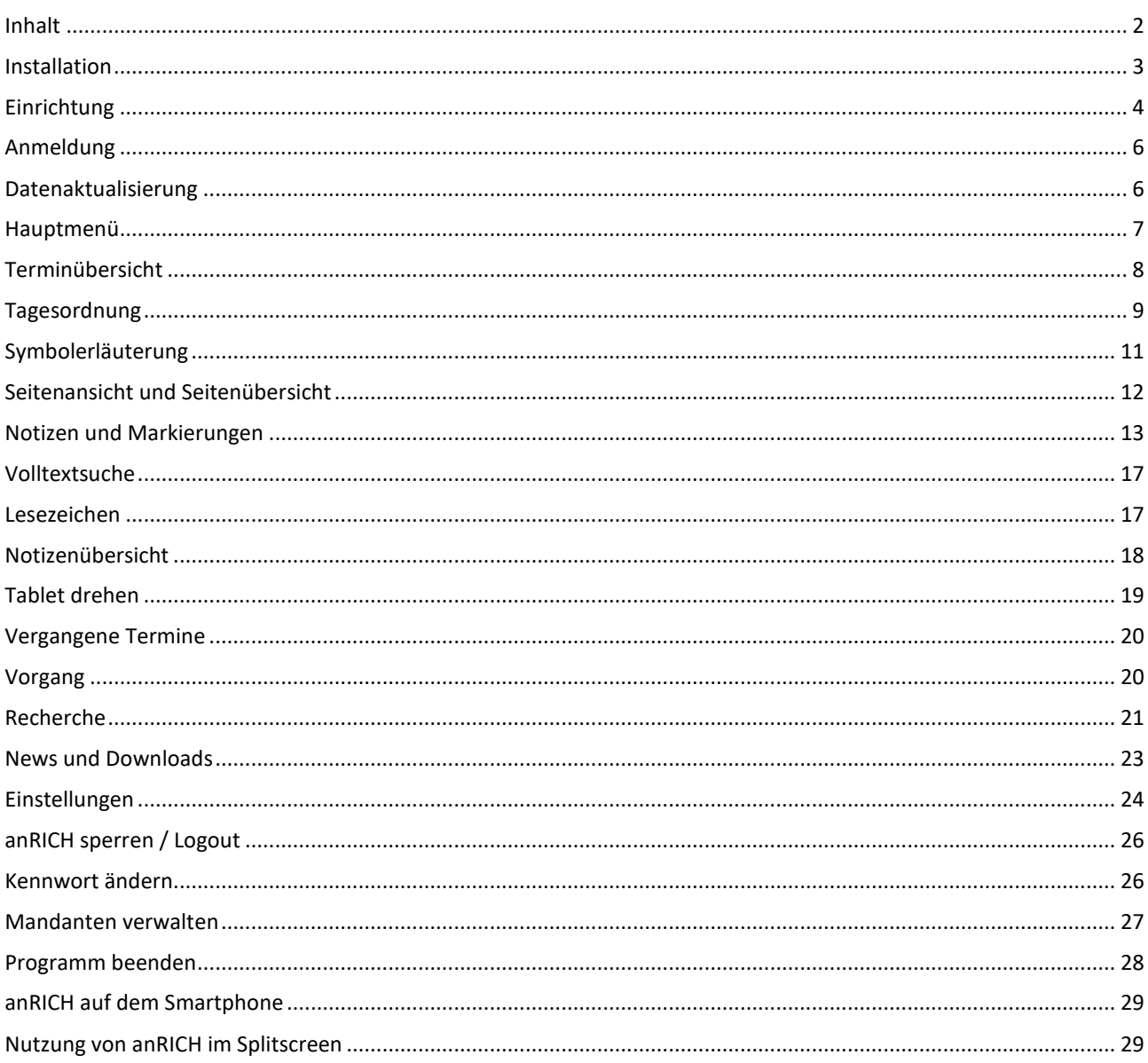

#### <span id="page-2-0"></span>**Installation**

1900m<02

 $\leftarrow$ 

anRICH Bürger

"""""<br><mark>Jrger</mark><br>TERNBERG So.

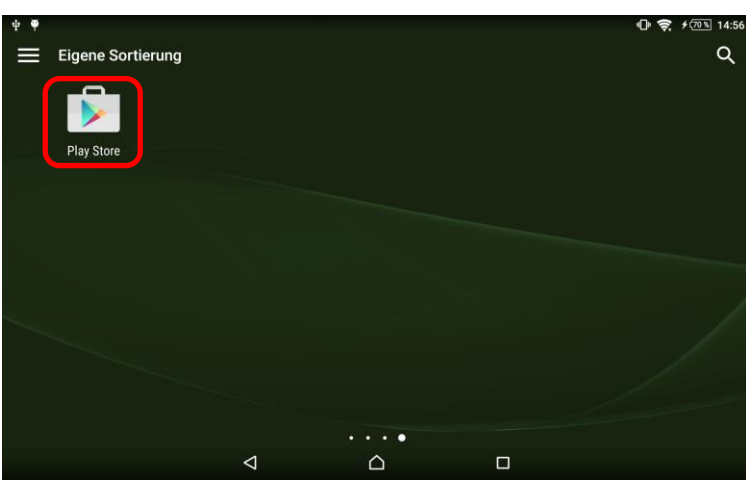

Tippen Sie mit dem Finger auf das Symbol des Google Play Store.

Hinweis: Stellen Sie sicher, dass eine Internetverbindung vorhanden ist.

Systemvoraussetzungen: Android 5.0

Geben Sie den Suchbegriff "anRICH Bürger" oben in das Suchfeld ein und bestätigen Sie Ihre Eingabe.

Tippen Sie im Anschluss auf das Logo der App.

#### Hinweis:

 $\bullet$   $\frac{2}{3}$   $\neq$   $\frac{100}{100}$  09:10

 $\hat{\mathbf{r}}$ 

Wird die App nicht gefunden, erfüllt das Gerät nicht die Systemvoraussetzungen.

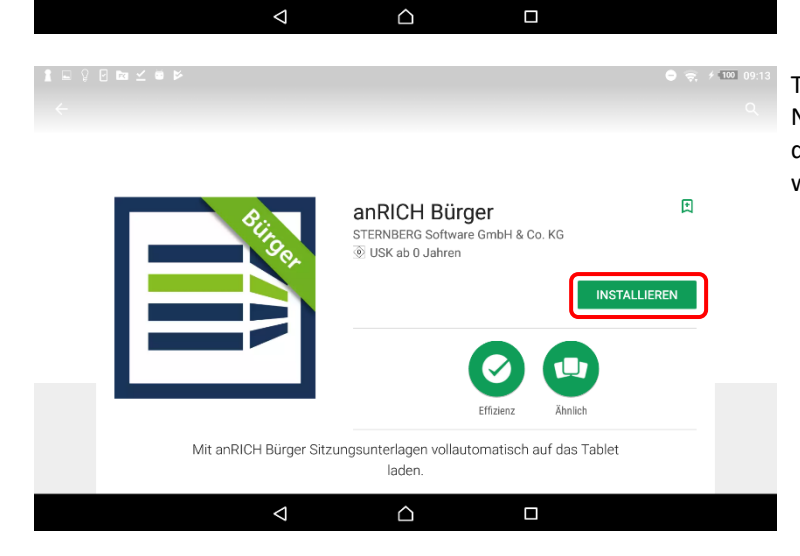

Tippen Sie auf die Schaltfläche "INSTALLIEREN". Nachdem Sie die benötigten Zugriffe der App über die "AKZEPTIEREN"-Schaltfläche bestätigt haben, wird die App heruntergeladen und installiert.

#### <span id="page-3-0"></span>**Einrichtung**

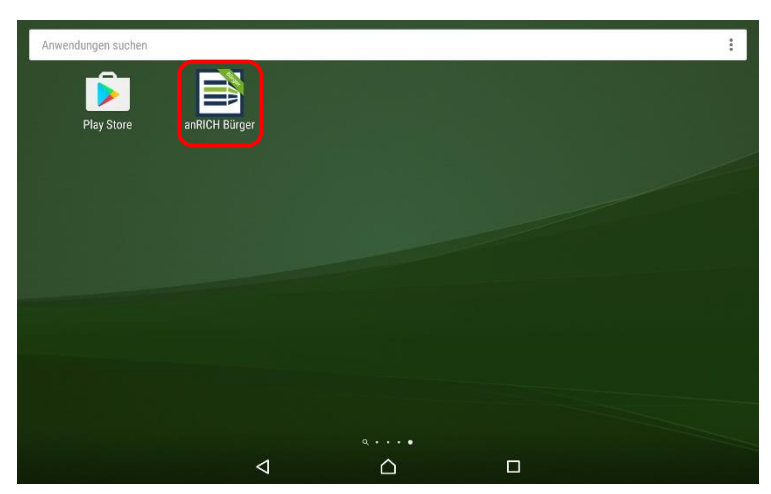

Nach erfolgreicher Installation von anRICH-Bürger erscheint das entsprechende Symbol in Ihrem Menü.

#### Hinweis:

Haben Sie den Play Store noch bei der Installation der App geöffnet, können Sie die App direkt von dort aus starten.

Mit Tippen auf das anRICH-Bürger-Symbol starten Sie die App.

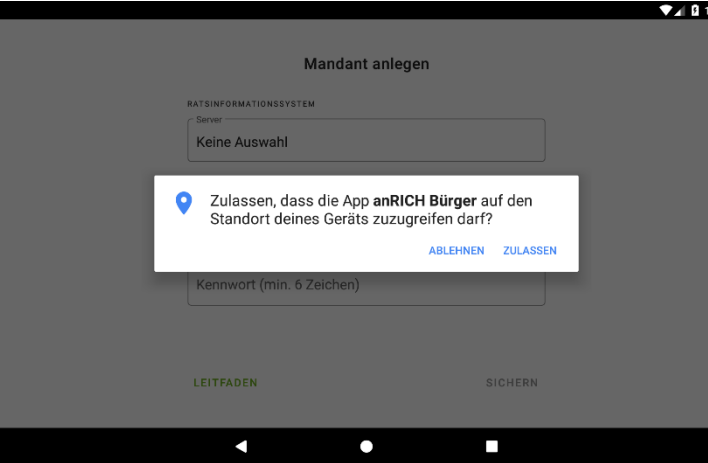

Beim ersten Öffnen der App werden Sie gefragt, ob Sie den Zugriff auf Ihren Standort ermöglichen wollen. Dies bewirkt, dass die zur Verfügung stehenden Ratsinformationssysteme nach Entfernung zu Ihrem Standort sortiert werden. Wenn Sie den Zugriff verweigern, erfolgt eine alphabetische Sortierung.

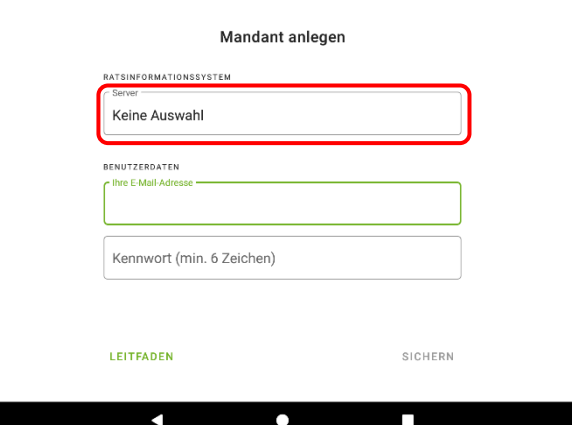

 $74$  2 13:43 Vor dem ersten Gebrauch müssen Sie Ihren Zugang einrichten. Dazu wählen Sie bitte ein Ratsinformationssystem aus, geben Ihre E-Mail-Adresse an und wählen ein Kennwort.

> Diese Informationen werden in Form von "Mandanten" gespeichert.

Sie können über dieselbe Methode weitere Mandanten hinzufügen, nachdem Sie den ersten Mandanten angelegt haben. (Siehe Kapitel "Mandaten verwalten" am Ende dieser Beschreibung.)

Tippen Sie zunächst auf die Zeile "Server", um das Ratsinformationssystem (kurz RIM) auszuwählen.

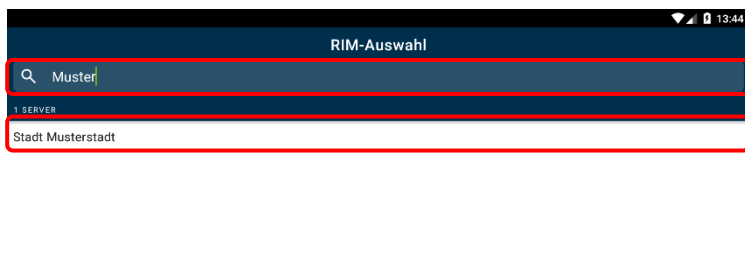

Sie erhalten eine Gesamtliste über alle zur Verfügung stehenden Ratsinformationssysteme.

Im Suchfeld oben können Sie z.B. nach Ihrem Landkreis oder Ihrer Stadt suchen. Durch Tippen auf den gewünschten Eintrag wird dieser als Server ausgewählt.

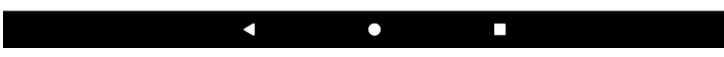

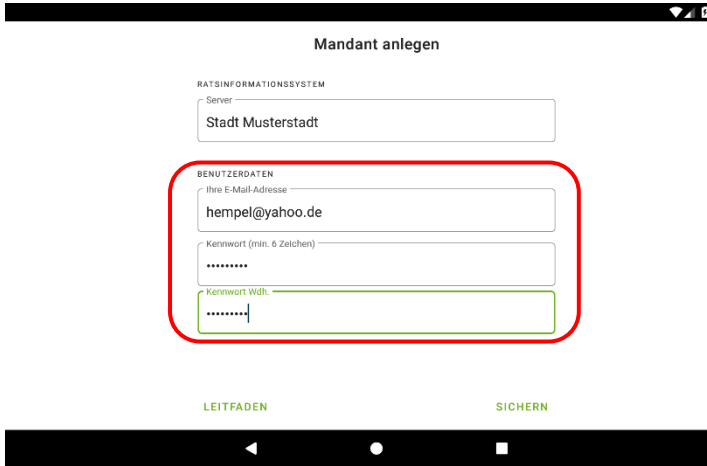

**TIRKT** Geben Sie nun Ihre E-Mail-Adresse ein. An diese Adresse wird im nächsten Schritt eine Bestätigungs-E-Mail versandt. Im Anschluss wählen Sie bitte ein Kennwort von mindestens 6 Zeichen und geben dieses ein.

Nach erfolgter Eingabe können Sie die Schaltfläche "Sichern" auslösen.

Die E-Mail-Adresse und das Kennwort werden geprüft. Sie werden nun aufgefordert, Ihr Kennwort zu wiederholen. Nach Bestätigung werden Sie beim Server registriert, der Mandant wird angelegt und Sie erhalten eine Bestätigungs-E-Mail. Führen Sie den Link in der E-Mail aus, um Ihren Zugang freizuschalten.

#### Hinweis:

٠

Der Zugang wird benötigt, um **Notizen und Markierungen** mit dem Ratsinformationssystem zu synchronisieren. Dadurch können diese nach einer Neuinstallation der App wiederhergestellt werden.

### <span id="page-5-0"></span>**Anmeldung**

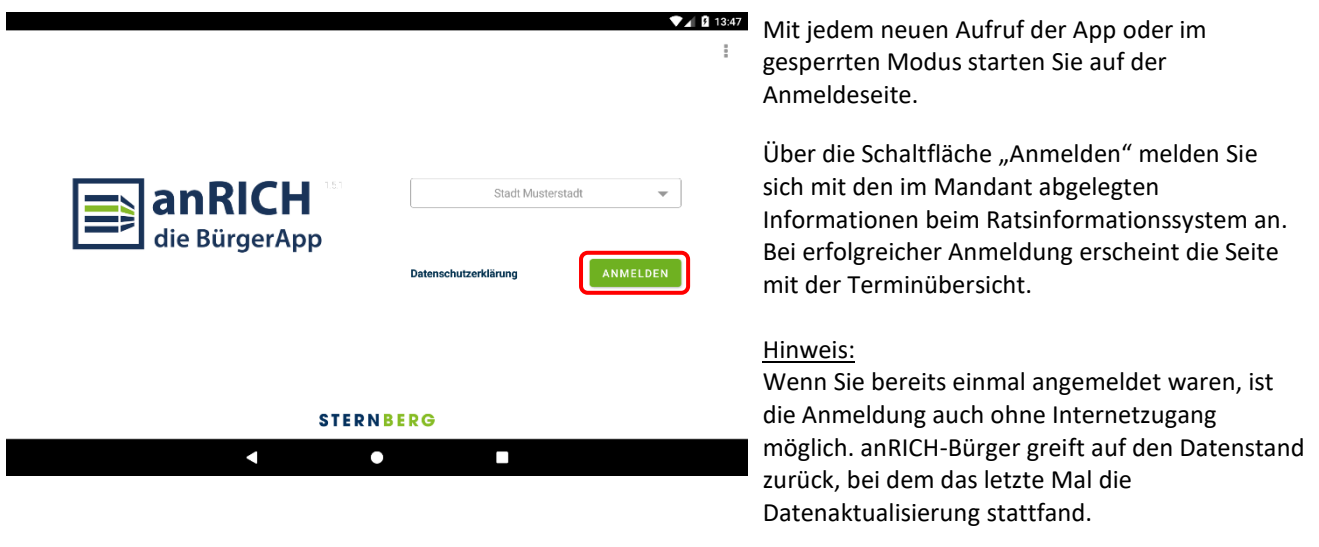

### <span id="page-5-1"></span>**Datenaktualisierung**

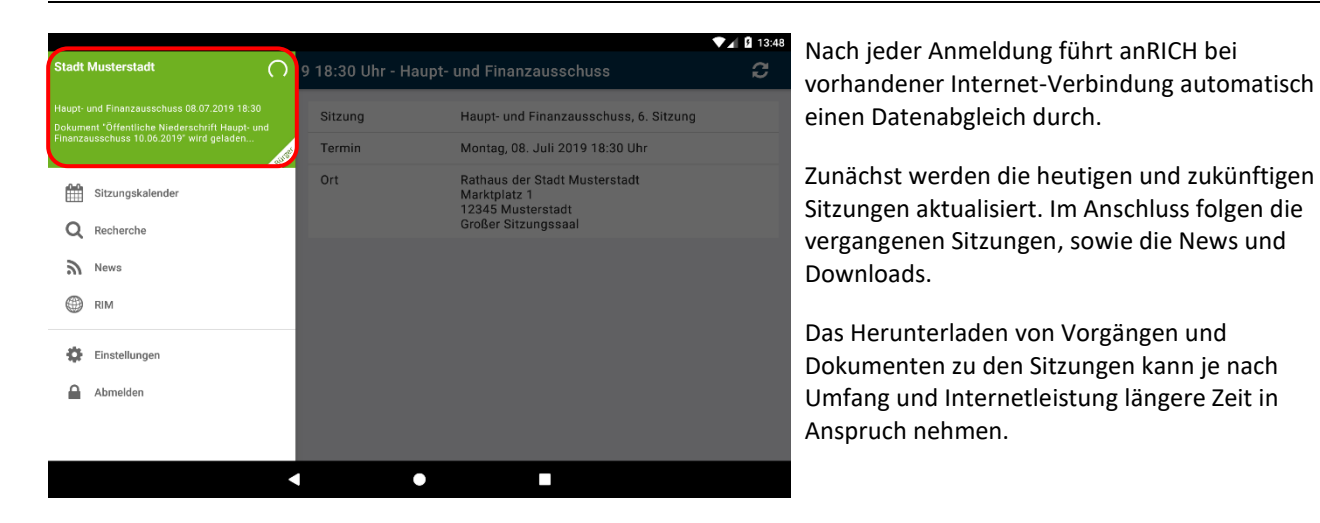

### <span id="page-6-0"></span>**Hauptmenü**

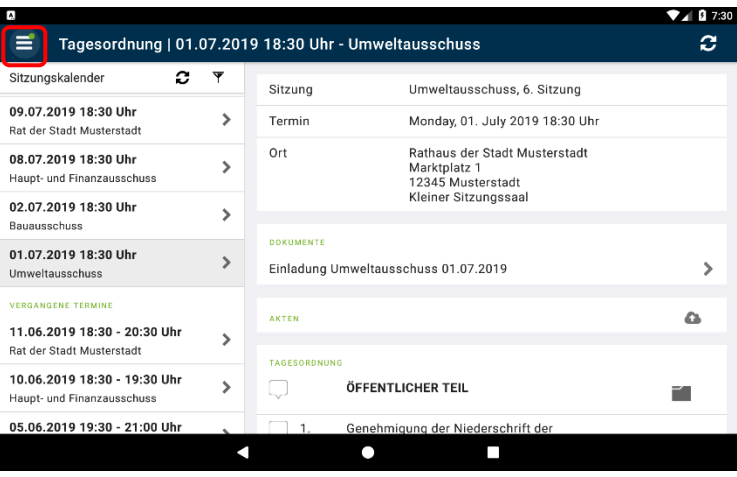

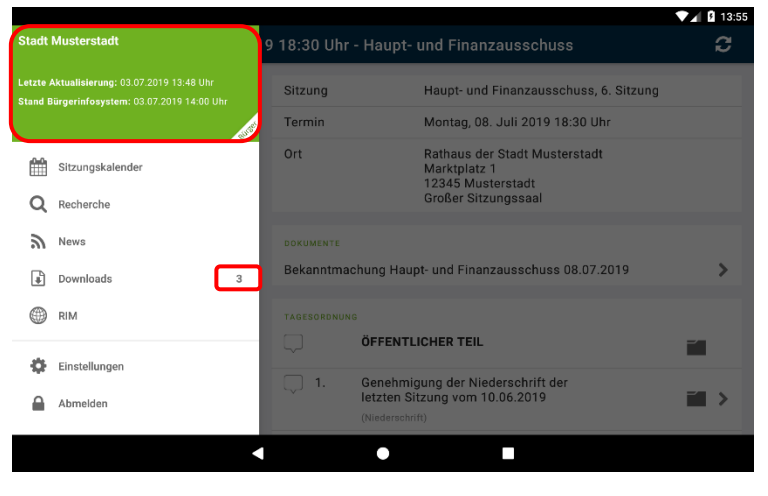

Das Hauptmenü kann über die drei Balken oben links geöffnet werden. Alternativ können Sie auch vom linken Bildschirmrand zur Bildschirmmitte streichen.

Das Hauptmenü besteht aus einem Kopfteil, in dem Sie Informationen zur letzten bzw. gerade laufenden Aktualisierung erhalten. Unter dem Kopfbereich befindet sich das eigentliche Menü. Die kleine Zahl, die sich hinter "News" und "Downloads" befindet, gibt an, wie viele ungelesene Elemente vorhanden sind. Ist keine Zahl vorhanden, gibt es keinerlei neue Elemente. Im zugeklappten Zustand des Menüs erscheint zudem ein grüner Punkt bei der Menü-Schaltfläche.

Das Menü schließt sich nach dem Anwählen eines Menüpunktes von allein. Alternativ können Sie auch die Zurück-Taste Ihres Gerätes verwenden oder in den abgedunkelten Bereich außerhalb des Menüs tippen.

#### Hinweis:

Je nach Bildschirmgröße kann es vorkommen, dass nicht alle Menüpunkte direkt sichtbar sind. Scrollen Sie einfach im Menü nach unten um Funktionen wie "Einstellungen" oder "Abmelden" zu finden.

### <span id="page-7-0"></span>**Terminübersicht**

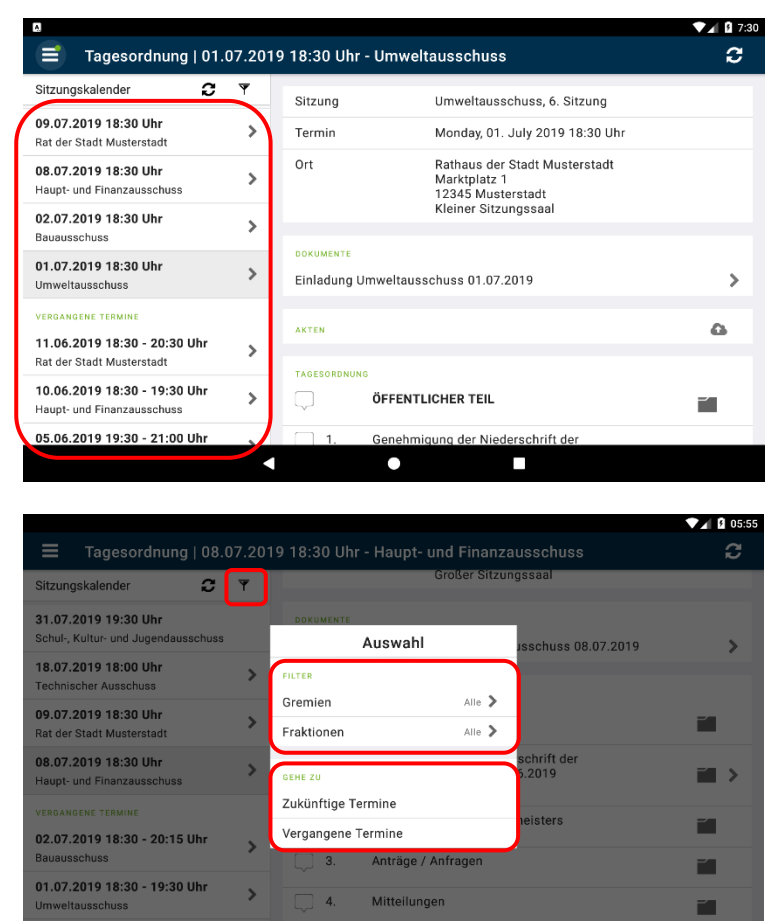

 $\bullet$ 

П

Nach der Aktualisierung von anRICH sehen Sie den aktuellen Status auf der Startseite.

Tippen Sie links auf einen Termin und im rechten Teil der Seite erscheint die Tagesordnung (siehe nächste Seite).

Hinweis:

Termine ohne das Erweiterungssymbol ">" besitzen keine veröffentlichte Tagesordnung.

Über die Filter-Schaltfläche in der Kalender-Werkzeugleiste (auf dem Smartphone in der Titelleiste rechts) können Sie den Terminefilter (Fenster mit dem Titel "Auswahl") öffnen.

Über die Filtereinstellungen unter der Kategorie "Filter" können Sie einstellen, welche Termine im Sitzungskalender angezeigt werden sollen.

Über die Schaltflächen der Kategorie "Gehe zu" bewegen Sie den Sitzungskalender direkt zu den entsprechenden Terminen.

11.06.2019 18:30 - 20:30 Uh

C

### <span id="page-8-0"></span>**Tagesordnung**

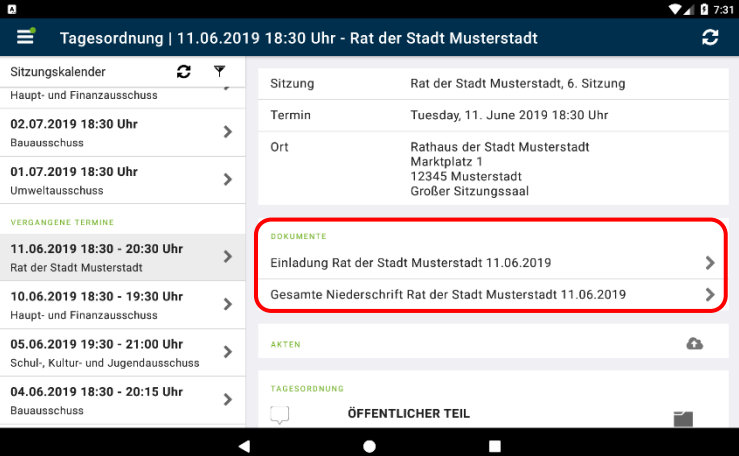

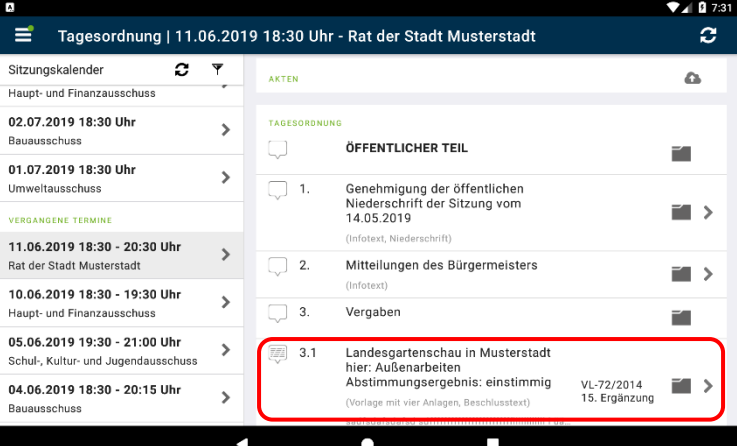

Auf der Seite "Tagesordnung" sehen Sie die Details zum Termin, eine Auflistung der verfügbaren Dokumente und die eigentliche Tagesordnung.

Jede Zeile mit dem Erweiterungssymbol ">" verweist auf vorhandene Dokumente.

Bei den Einträgen in der Rubrik "Dokumente" werden Ihnen **alle Dokumente** aus den Sitzungsunterlagen angezeigt.

Um auf die 1. Seite zu kommen, Tippen Sie auf die Einladung,

In der Tagesordnung können Sie nach unten scrollen. Wischen Sie dazu einfach mit dem Finger nach oben.

Tippen Sie auf einen TOP in der Tagesordnung und Sie gelangen direkt in das zugehörige Dokument, inkl. aller Anlagen.

#### Hinweis:

Über das Ordnersymbol auf den TOPs können Sie in den zugehörigen Vorgang wechseln. Siehe auch die Kapitel "Vergangene Termine" und "Vorgang".

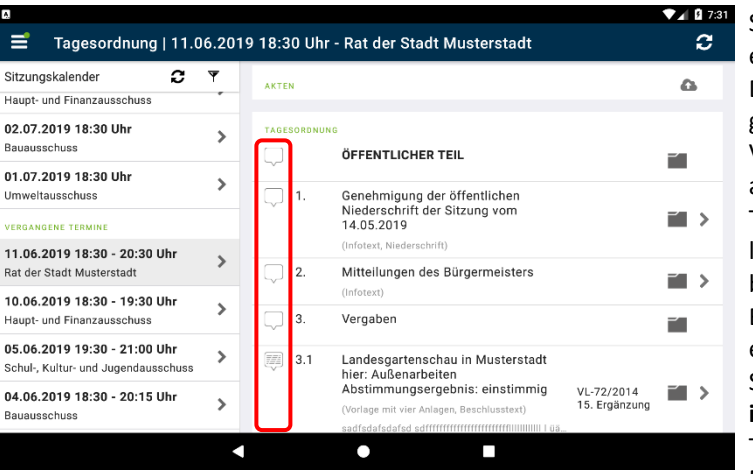

Sie können Randnotizen zu den einzelnen TOPs erfassen. Die Notizen werden zu allen Dokumenten angezeigt, die zum selben TOP gehören. Gibt es weitere Beratungen zu einer Vorlage, werden die Notizen dort ebenfalls angezeigt.

Tippen Sie zum Erfassen auf die Notizsymbole am linken Rand eines TOPs. Die Symbole zeigen an, ob bereits Notizen vorhanden sind. Ist der linke Bereich des Symbols gefüllt, bedeutet dies, dass eine **Randnotiz** vorliegt. Der rechte Bereich des Symbols weist auf Notizen und Markierungen **innerhalb eines Dokuments** hin, das zu diesem TOP gehört (siehe Kapitel "Notizen und Markierungen").

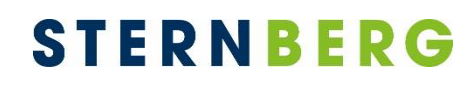

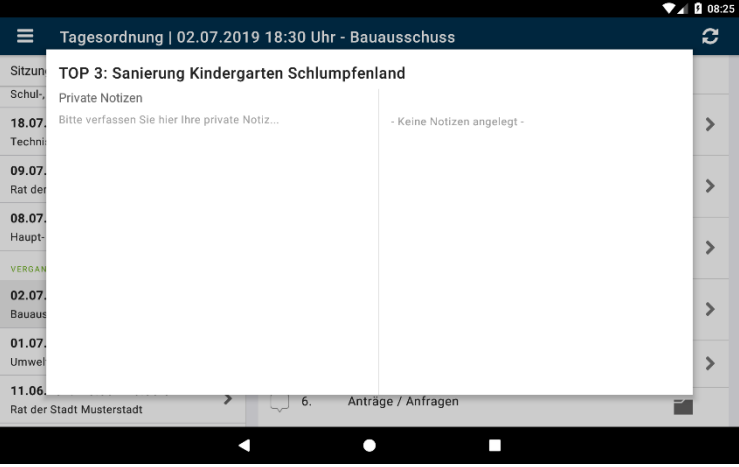

In der Ansicht zum Erfassen einer Notiz befindet sich auf der linken Seite ein Textfeld zum Erfassen persönlicher Notizen. Auf der rechten Seite (Auf dem Smartphone tippen Sie auf den Stift am unteren Bildschirmrand) sehen Sie eine Liste mit ihren Markierungen und Notizen im Dokument.

### <span id="page-10-0"></span>**Symbolerläuterung**

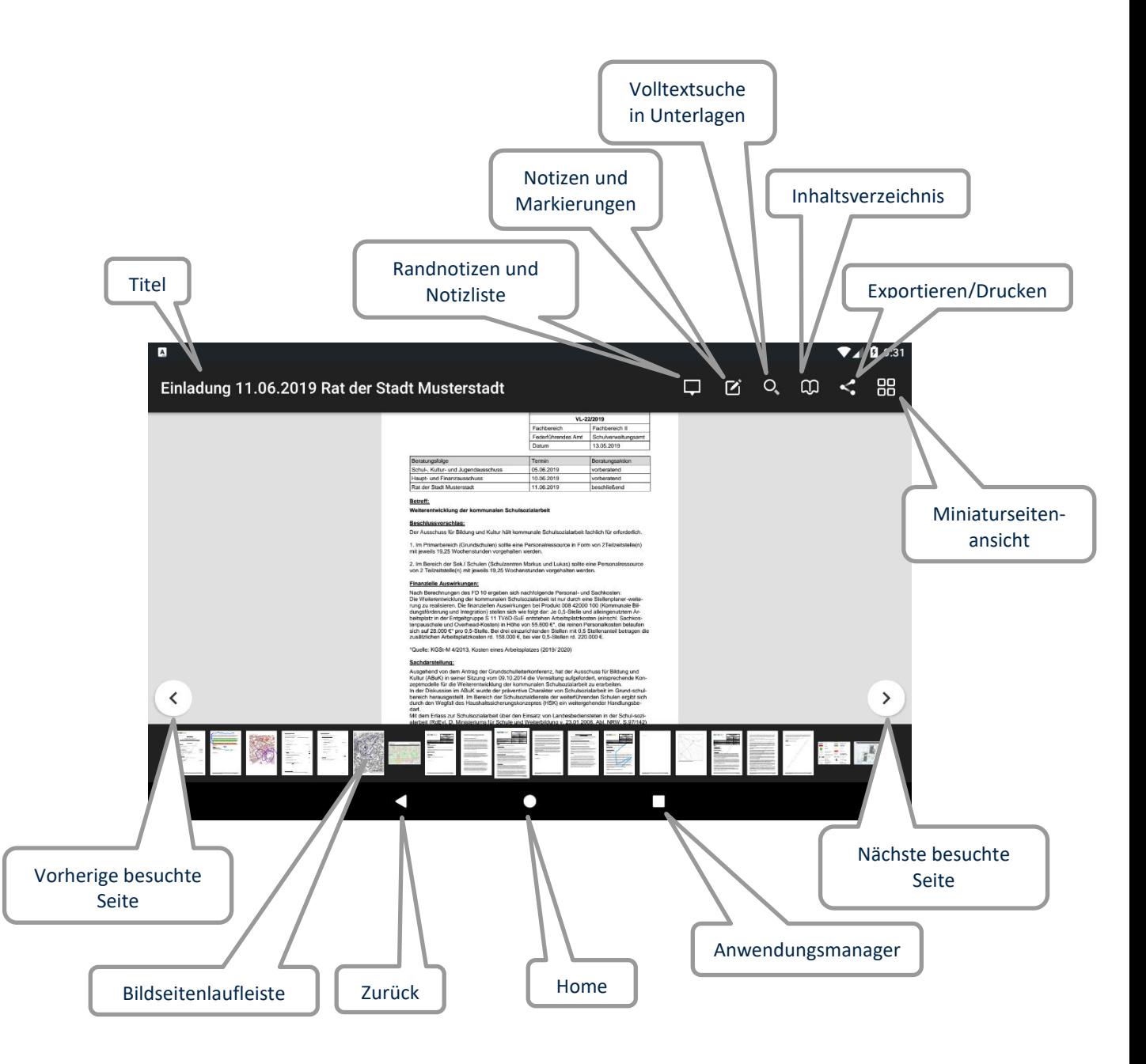

### <span id="page-11-0"></span>**Seitenansicht und Seitenübersicht**

Einladung 11.06.2019 Rat der Stadt Musterstadt

Betreft

belsp<br>torps<br>sich a

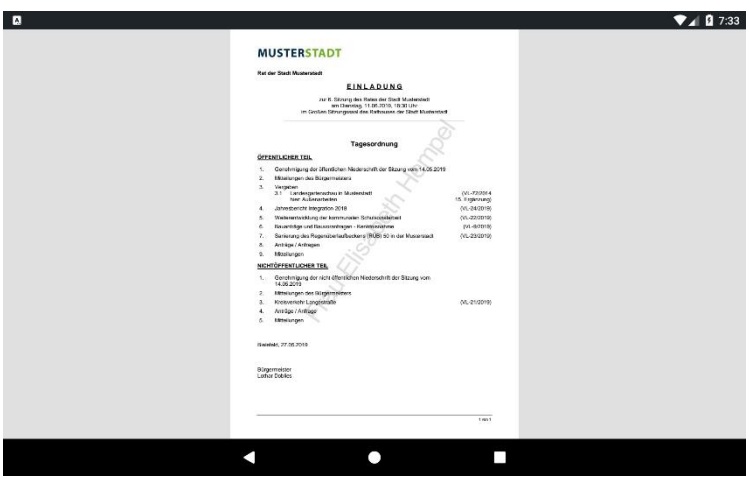

In den Dokumenten können Sie durch Wischen mit einem Finger zwischen den einzelnen Seiten vor- und zurückblättern.

Durch Berühren und Spreizen der Seite mit zwei Fingern wird die Ansicht vergrößert. Durch Zusammenziehen der zwei Finger verkleinert sich die Ansicht wieder.

Mit schnellem zweifachem Tippen auf das Dokument können Sie ebenfalls die Ansicht vergrößern und verkleinern.

Tippen Sie mit dem Finger auf das Dokument, wird  $\Box$  a  $\Box$  a  $\Box$ unten die Bildseitenlaufleiste eingeblendet. Am oberen Rand erscheint eine Leiste mit dem Titel des angezeigten Dokuments und weiteren Optionen.

> Die Bildseitenlaufleiste ermöglicht Ihnen eine schnelle Navigation zwischen den Seiten. Wischen Sie dazu mit dem Finger in der Leiste nach rechts oder links.

> Tippen Sie auf das Lupen-Symbol, um das aktuelle Dokument zu durchsuchen. Über die Pfeile können Sie zwischen den Fundstellen wechseln.

 $\rightarrow$ 

a pa

Über das Inhaltsverzeichnis können Sie zu einem gewünschten Dokument springen.

Haben Sie verschiedene Seiten eines Dokumentes aufgerufen, können Sie Ihren "Seitenverlauf" über die Pfeile nachverfolgen.

Über den Pfeil nach links können Sie durch die zuletzt aufgerufenen Seiten blättern. Der Pfeil nach rechts führt Sie wieder in die Gegenrichtung, bis zur von Ihnen zuletzt besuchten Seite.

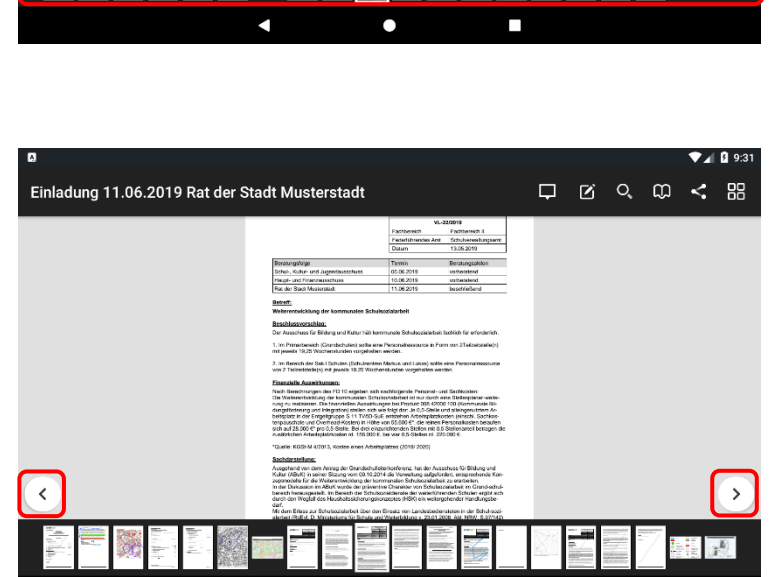

г

П

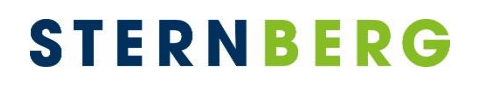

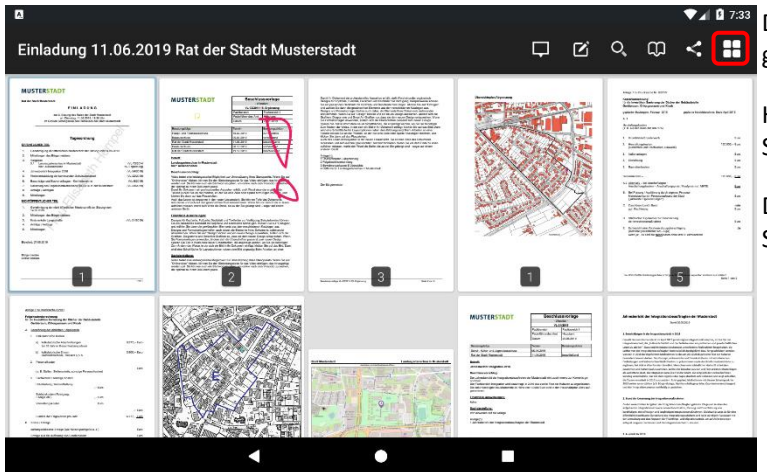

Durch Tippen auf das Miniaturseiten-Symbol gelangen Sie zur Miniaturseiten-Übersicht.

Hier können Sie durch Wischen zur gewünschten Seite navigieren

Durch erneutes Tippen auf das Symbol gelangen Sie wieder zur Seitenansicht.

### <span id="page-12-0"></span>**Notizen und Markierungen**

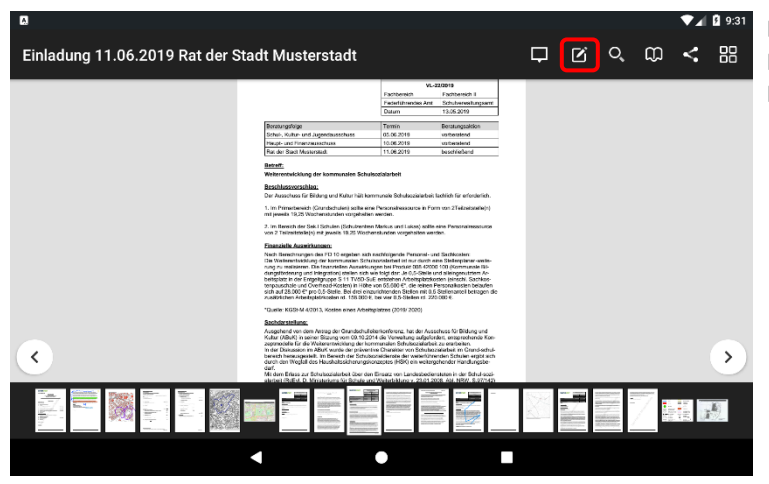

Durch Tippen auf das "Notizen und Markierungen"-Symbol wird die die Notiz-Menüleiste geöffnet.

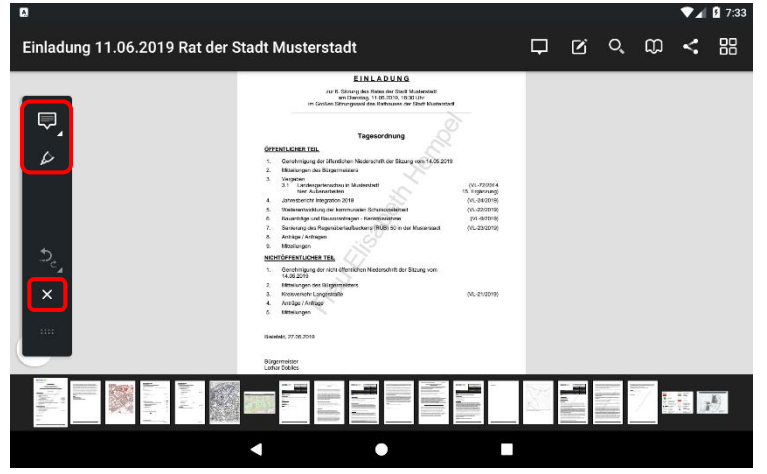

Sie können nun zwischen den verschiedenen Darstellungsformen wählen:

- **Text** 
	- o Markierungen
	- o Durchstreichungen
	- o Unterstreichungen
- Freihandzeichnungen
- Heftnotizen im Dokument

#### Hinweis:

Das Blättern in dieser Ansicht ist nicht möglich. Dazu müssen Sie auf den Pfeil tippen, um den Markierungs-Modus zu verlassen.

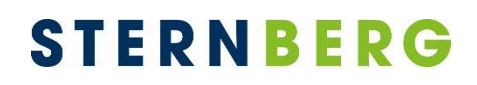

Tippen Sie auf eines der drei oberen Symbole. Wenn eines davon mit einem Kreis hinterlegt ist, bedeutet dies, dass der Einfügemodus für diese Option aktiv ist.

Tippen Sie länger auf das "T"-Symbol, um zwischen Markierung, Durchstreichung und Unterstreichung auszuwählen.

Wenn das "T"-Symbol aktiv ist, können Sie mit dem Finger den Bereich kennzeichnen, der markiert, durchgestrichen oder unterstrichen werden soll.

 $_4$  0 9:54

Tippen Sie auf den farbigen Kreis, um die Farbe auszuwählen.

Den Einfügemodus können Sie verlassen, wenn Sie erneut auf das "T"-Symbol tippen.

Dadurch haben Sie die Möglichkeit, Ihre vorgenommenen Markierungen auszuwählen, indem Sie darauf tippen.

Im Bearbeitungsmodus können Sie nun entweder die Farbe anpassen oder die Markierung löschen.

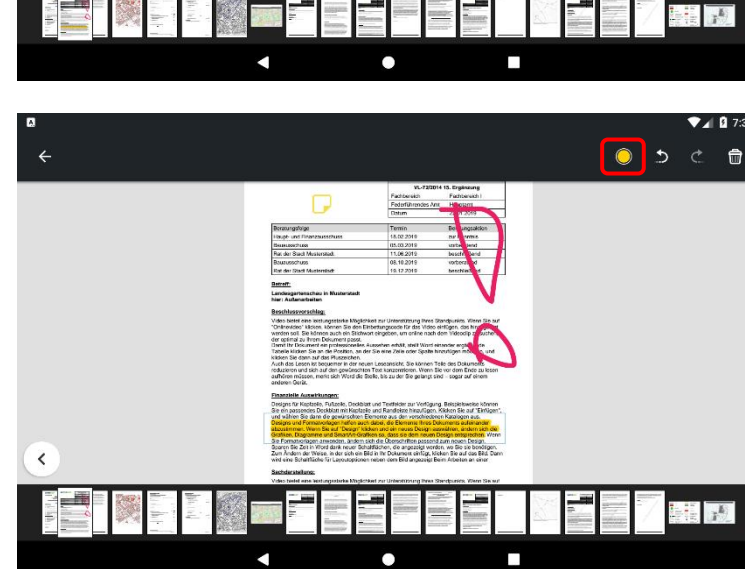

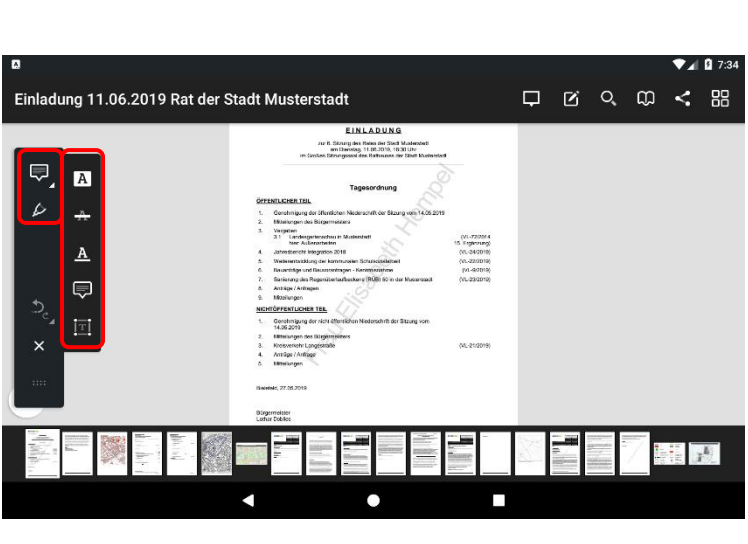

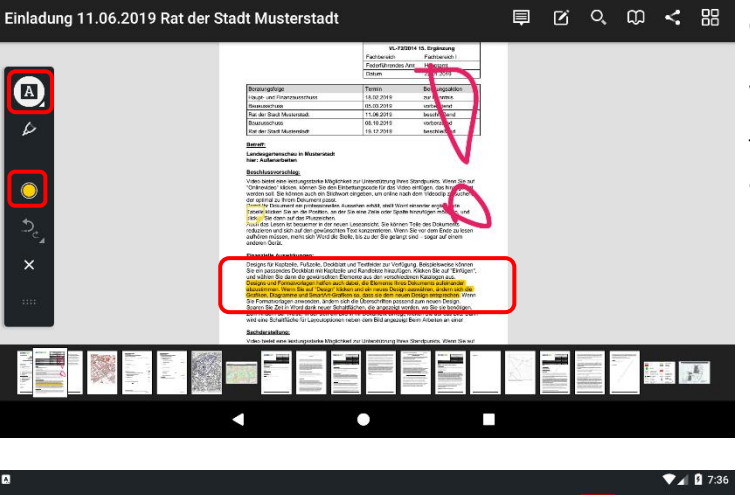

Einladung 11.06.2019 Rat der Stadt Musterstadt

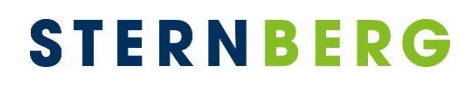

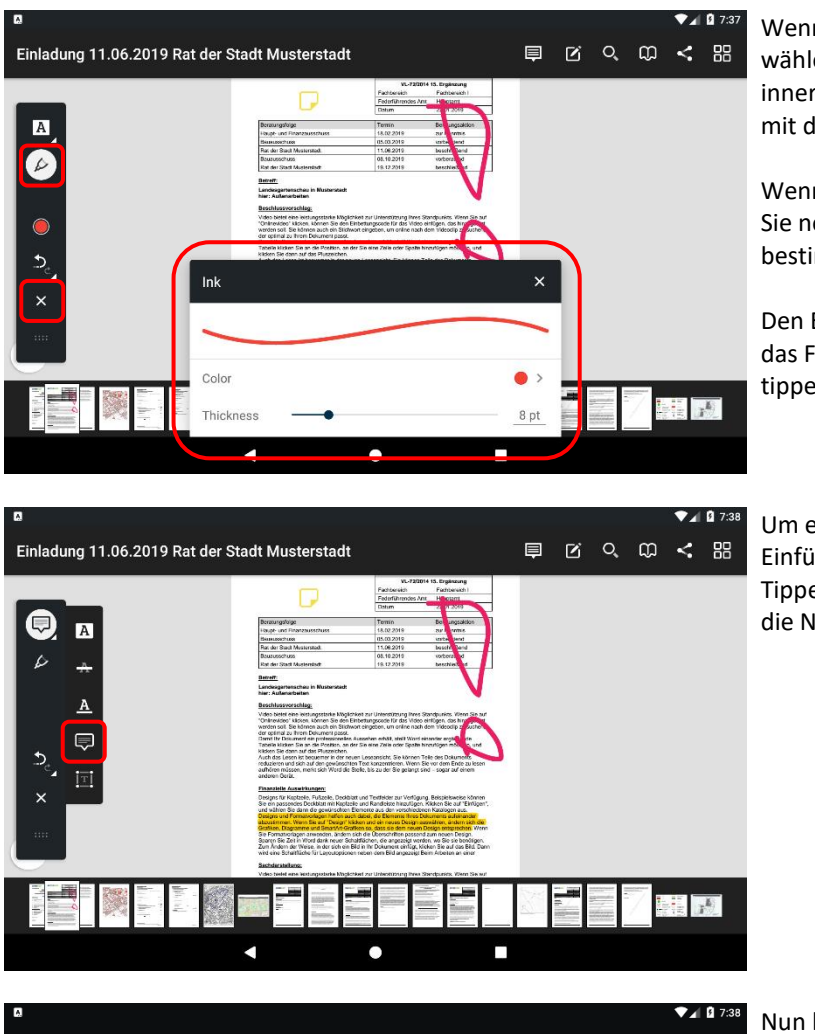

Wenn Sie die Option "Freihandzeichnung" wählen, können Sie beliebige Zeichnungen innerhalb des Dokuments vornehmen, indem Sie mit dem Finger darüberstreichen.

Wenn Sie auf den farbigen Kreis tippen, können Sie neben der Farbe auch die Strichstärke bestimmen.

Den Einfügemodus verlassen Sie, indem Sie auf das Freihandzeichnungs-Symbol oder den Pfeil tippen.

Um eine Heftnotiz zu verfassen, aktivieren Sie den Einfügemodus über das entsprechende Symbol. Tippen Sie auf eine Stelle im Dokument, wo Sie die Notiz anheften möchten.

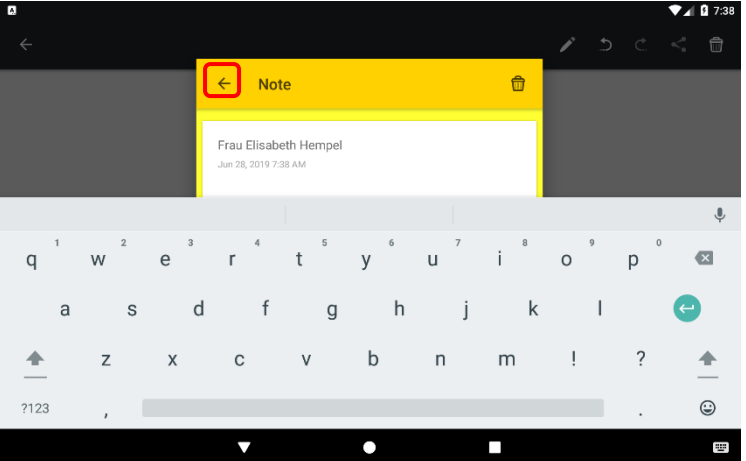

Nun können Sie eine Notiz verfassen. Speichern Sie sie, indem Sie auf den Pfeil tippen.

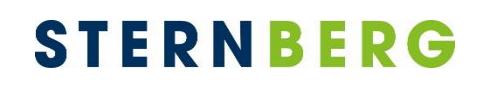

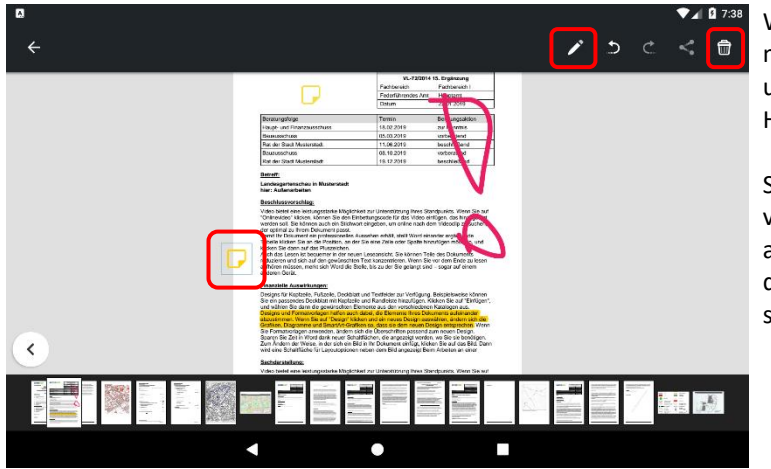

Wenn Sie eine Notiz bearbeiten oder löschen möchten, müssen Sie den Einfügemodus verlassen und auf die Heftnotiz im Dokument tippen. Die Heftnotiz ist nun blau umrandet.

Sie können entweder die Position der Heftnotiz verändert, indem Sie sie mit dem Finger an eine andere Stelle ziehen oder über das Stift-Symbol den Inhalt bearbeiten. Über den Papierkorb wird sie gelöscht.

### <span id="page-16-0"></span>**Volltextsuche**

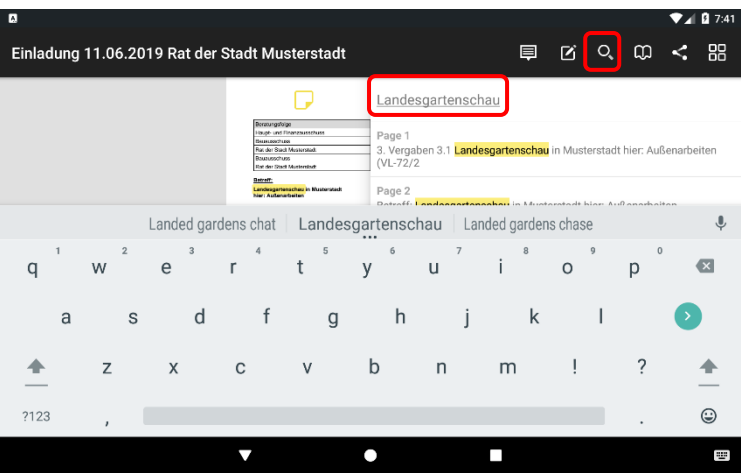

Über das "Lupen"-Symbol können Sie den Inhalt der Sitzungsunterlagen durchsuchen.

Wenn Sie auf die "Return"-Taste Ihrer Tastatur tippen, werden die Suchtreffer markiert. Die beiden Pfeile dienen zur Navigierung zwischen den Suchtreffern.

#### Hinweis:

Die Volltextsuche ist begrenzt auf den Umfang der geladenen Seiten.

### <span id="page-16-1"></span>**Lesezeichen**

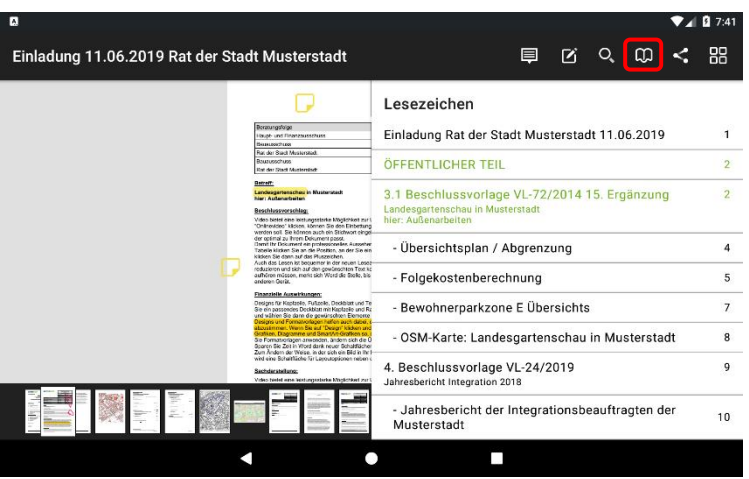

Über das "Inhaltsverzeichnis" können Sie die einzelnen Dokumente und Anlagen der Unterlagen auflisten. Im Beispiel sehen Sie die Tagesordnungspunkte einer Sitzung.

Mit Tippen auf einen Eintrag in der Liste navigiert anRICH zum gewünschten Dokument.

Das momentan ausgewählte Dokument ist in der Liste grün hinterlegt.

### <span id="page-17-0"></span>**Notizenübersicht**

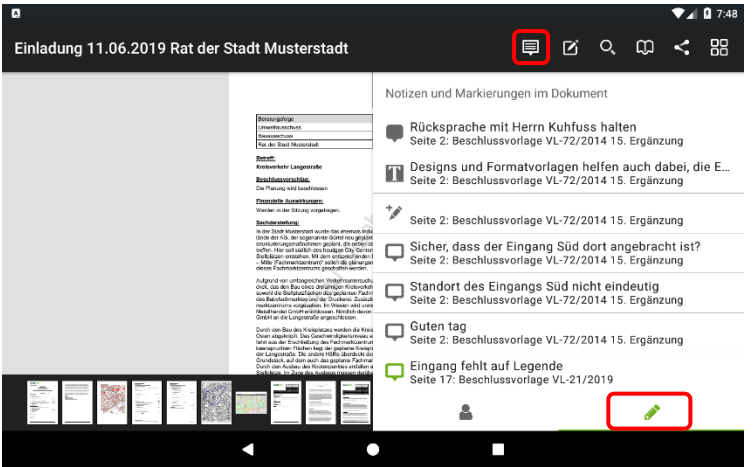

In der Notizenübersicht sind alle Notizen gelistet, die in der aktuellen Dokumentenzusammenstellung enthalten sind. Das betrifft sowohl Randnotizen und Heftnotizen als auch Markierungen und sonstige Hervorhebungen.

Mit Tippen auf einen Eintrag in der Liste navigiert anRICH zur Seite mit der gewünschten Notiz.

Die aktuelle Seite ist in der Liste durch grüne Schrift gekennzeichnet.

#### <span id="page-18-0"></span>**Tablet drehen**

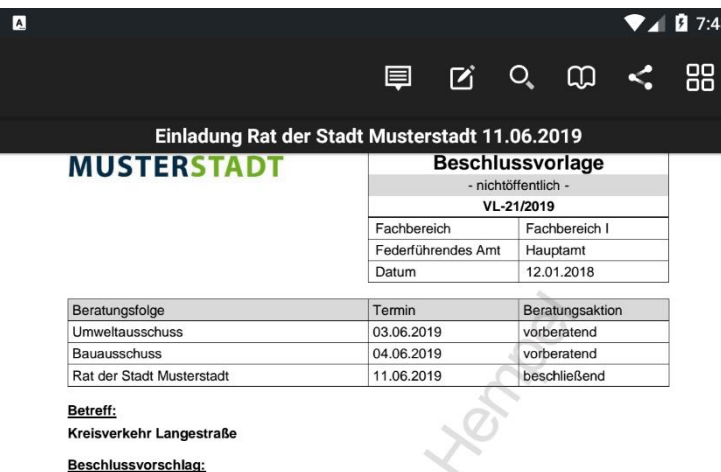

Die Planung wird beschlossen

Finanzielle Auswirkungen:

Werden in der Sitzung vorgetragen.

#### Sachdarstellung:

Sachnarsteilung:<br>
In der Stadt Musterstadt wurde das ehemals industriell genutzte und später brach liegende Ge-<br>
In der Stadt Musterstadt wurde das ehemals industriell genutzte und später brach liegende Ge-<br>
Bride der AG,

Aufgrund von umfangreichen Verkehrsuntersuchungen wurde ein Erschließungskonzept entwickelt, das den Bau eines dreiarmigen Kreisverkehres vorsieht. Die östliche Einmündung erschließt sowohl die Stellplatzflächen des geplan Metallhandel GmbH erschlossen. Nördlich davon wird die Grundstückszufahrt der Baustoffhandel GmbH an die Langestraße angeschlossen.

Durch den Bau des Kreisplatzes werden die Kreisverkehrszufahrten der Langestraße in Richtung<br>Osten abgekröpft. Das Geschwindigkeitsniveau auf der Langestraße wird gedrosselt und die Aus-<br>fahrt aus der Erschileßung des Fach der Langestralse. Die andere Halfte überdeckt das im Osten an die Langestralse an-grenzende<br>Grundstück, auf dem auch das geplante Fachmarktzentrum errichtet werden soll.<br>Durch den Ausbau des Knotenpunktes entfallen auf der

Der Kreisplatz weist einen Außendurchmesser von 28,00 m auf.

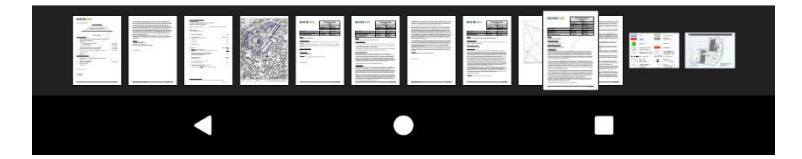

Wenn Sie das Gerät drehen, wechselt die Seitenansicht vom horizontalen in den vertikalen Modus.

#### Hinweis:

Dies funktioniert allerdings nur in den Dokumenten und wenn Sie das Tablet senkrecht halten und nicht waagerecht.

### <span id="page-19-0"></span>**Vergangene Termine**

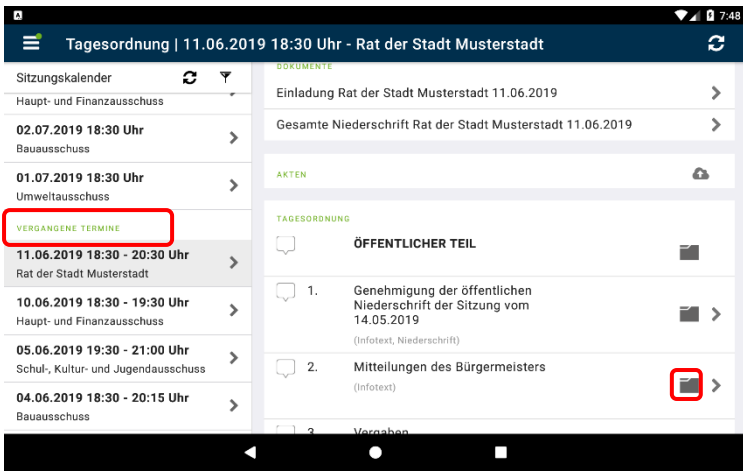

In den vergangenen Terminen können Sie auf weitere Dokumente zugreifen.

Hier stehen Ihnen, sofern veröffentlicht, Niederschriften und Beschlussblätter zur Verfügung.

Sie können bei den Tagesordnungspunkten mit Vorlagen über das Ordnersymbol in den Vorgang mit der gesamten Beratungsfolge wechseln.

### <span id="page-19-1"></span>**Vorgang**

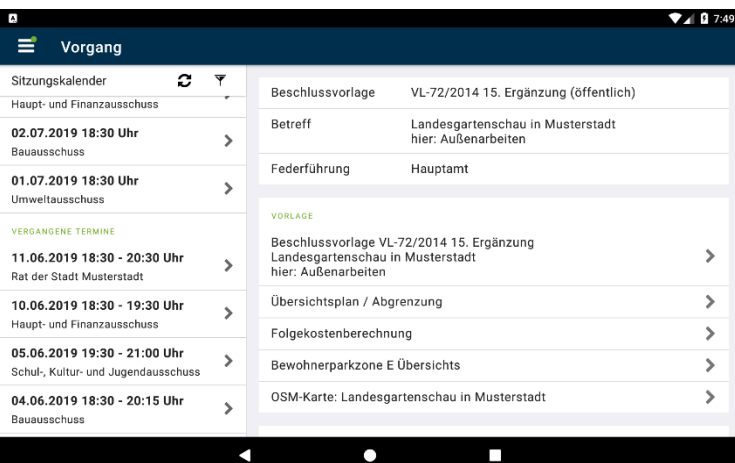

Zum Vorgang werden Ihnen die Vorlage, ggf. vorhandene Anlagen und Beschlussdokumente der vorhergehenden bzw. nachfolgenden Beratungen angezeigt.

Wechseln Sie wie gewohnt über die Erweiterungssymbole ">" in die Seitenansicht.

#### <span id="page-20-0"></span>**Recherche**

 $\equiv$ 

Sitzungskalender

09.07.2019 18:30 Uhr

Rat der Stadt Musterstadt

08.07.2019 18:30 Uhr

02.07.2019 18:30 Uhr

01.07.2019 18:30 Uhr

Rat der Stadt Musterstadt

11.06.2019 18:30 - 20:30 Uhr

10.06.2019 18:30 - 19:30 Uhr

05.06.2019 19:30 - 21:00 Uhr

Haupt- und Finanzausschuss

Bauausschuss

Umweltausschuss

**VERGANGENE TERMINE** 

Haupt- und Finanzausschuss

Recherche Filterauswahl

 $C$   $\bar{C}$ 

 $\rightarrow$ 

 $\rightarrow$ 

 $\,$ 

 $\rightarrow$ 

 $\rightarrow$ 

 $\,$ 

k

**DOKUMENTE** 

Beschlüsse

Einladungen

Vorlagen

ANLAGEN

Beschlüsse

NEWS UND DOWNLOADS

Vorlagen

Alle

Alle

News

Niederschriften

Alle

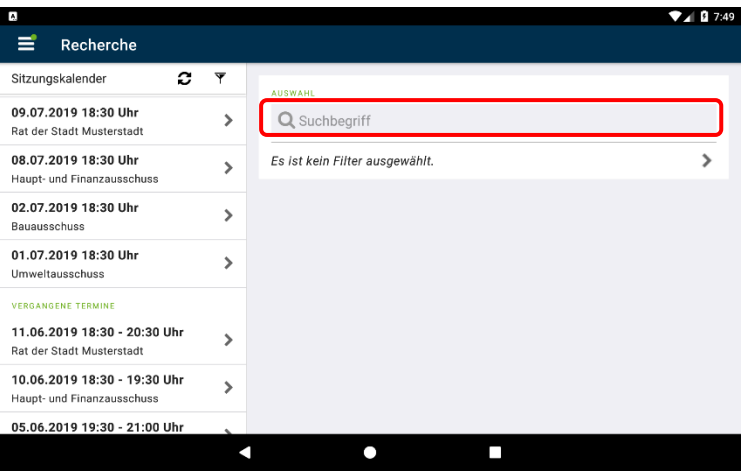

Die Recherche führt eine Volltextsuche über den lokal verfügbaren Dokumentenbestand durch.

Gesucht wird nach allen Wörtern (mit Und verknüpft), die eingegeben werden. Wortfolgen lassen sich mit Anführungszeichen zusammenfassen.

Über die zweite Zeile können Sie im Recherchefilter Dokumententypen, Zeitraum und Gremien festlegen.

Das Ergebnis der Suche wird in den zwei Kategorien "Dokumente" und "Anlagen" ausgegeben.

 $7.49$ 

ZURÜCKSETZEN

くくへくへく

 $\checkmark$  $\checkmark$ 

 $\checkmark$ 

 $\checkmark$ 

 $\checkmark$ 

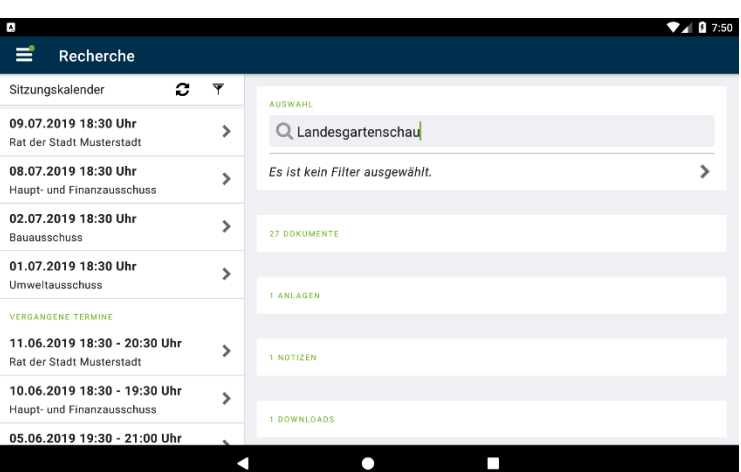

 $\bullet$ 

 $\overline{\phantom{a}}$ 

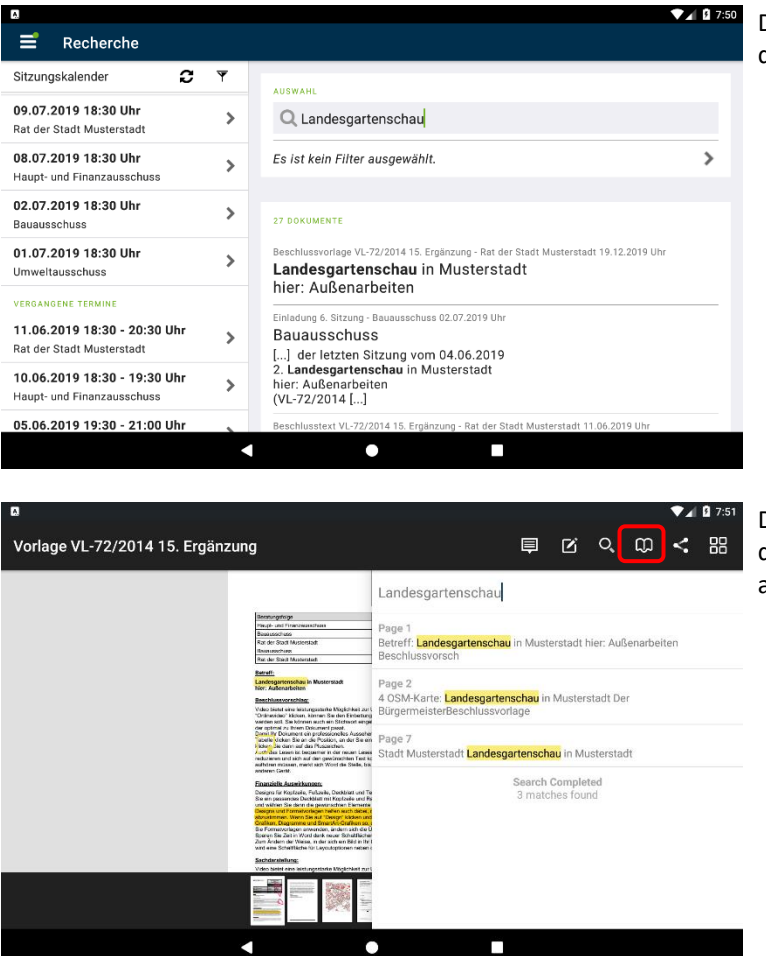

Durch Tippen auf ein Ergebniselement öffnet sich die Dokumentenansicht.

Durch Tippen auf das Lupensymbol können Sie in der Dokumentenansicht die Suche erneut ausführen und ggf. verfeinern.

#### <span id="page-22-0"></span>**News und Downloads**

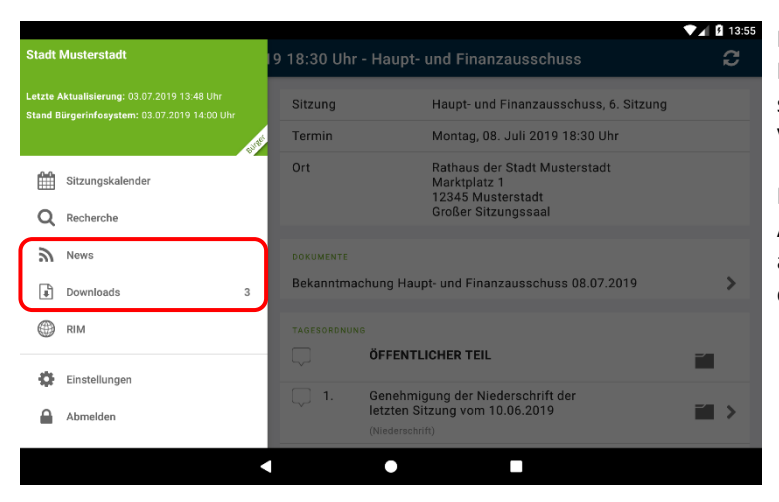

News und Downloads werden mit dem Ratsinformationssystem synchronisiert und stehen Ihnen damit auch im anRICH zur Verfügung.

Neben den Symbolen kann ein Kreis mit der Anzahl der ungelesenen News bzw. Downloads angezeigt werden. Ist dieser nicht vorhanden gibt es keine neuen Einträge.

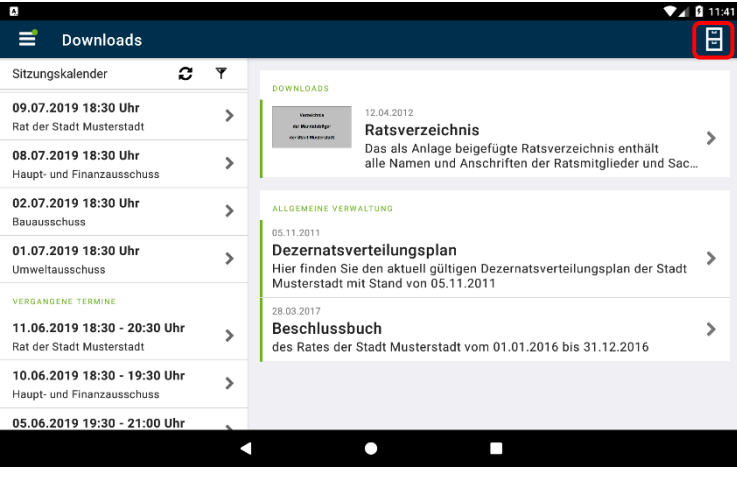

Wählen Sie einen Beitrag aus der Übersicht, um in die Detailansicht zu gelangen.

In der Detailansicht eines Beitrags wird der gesamte Inhalt dargestellt und die Anlagen zum Beitrag werden angezeigt.

Über die Archiv-Schaltfläche in der Navigationsleiste rechts oben können Sie in das Archiv wechseln. Hier stehen Ihnen auch ältere Beiträge zur Verfügung.

### <span id="page-23-0"></span>**Einstellungen**

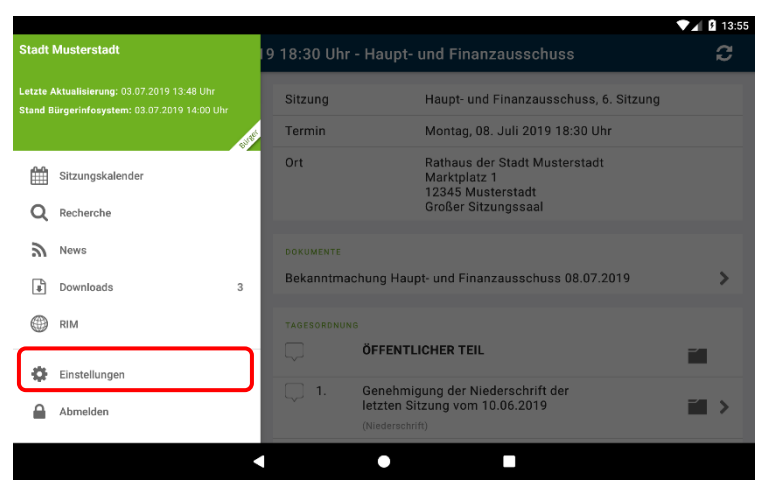

Über das "Zahnrad"-Symbol wechseln Sie in die Benutzereinstellungen.

Sie können den Zeitraum des Sitzungsarchivs vergrößern, um auch weiter zurückliegende Sitzungen anzuzeigen.

Zukünftige Termine können Sie auf einen Zeitraum in Wochen eingrenzen.

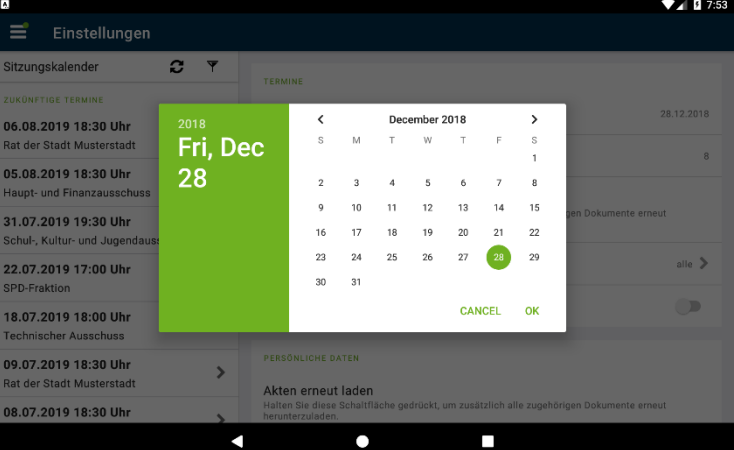

Mit Tippen auf "Termine ab" öffnet sich das Auswahlfeld für das Datum.

Wischen Sie mit dem Finger die Tages-, Monatsund Jahreswerte auf die gewünschte Einstellung. Mit "Ok" schließen und bestätigen Sie dieses Auswahlfeld.

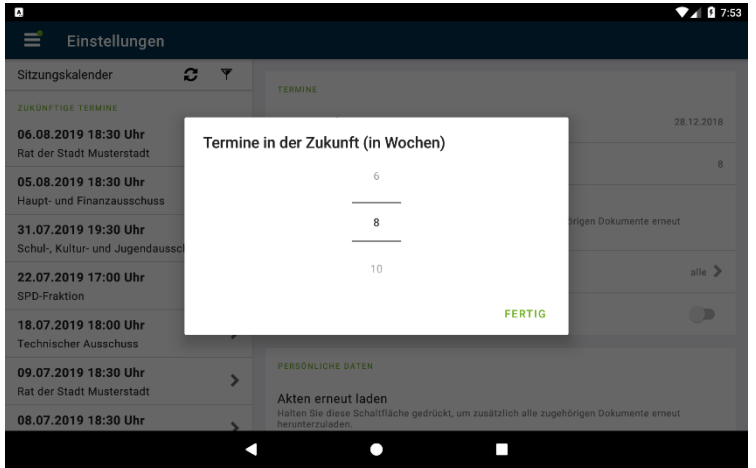

Mit Tippen auf "Termine in der Zukunft ..." öffnet sich das Auswahlfenster für den Zeitraum in Wochen.

Verändern Sie die Einstellung durch einfaches Tippen auf den gewünschten Zeitraum in Wochen.

#### Hinweis:

Damit die Termine aktualisiert werden, müssen Sie anRICH verlassen und sich neu anmelden.

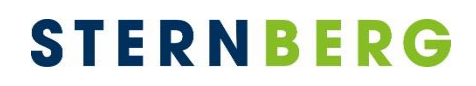

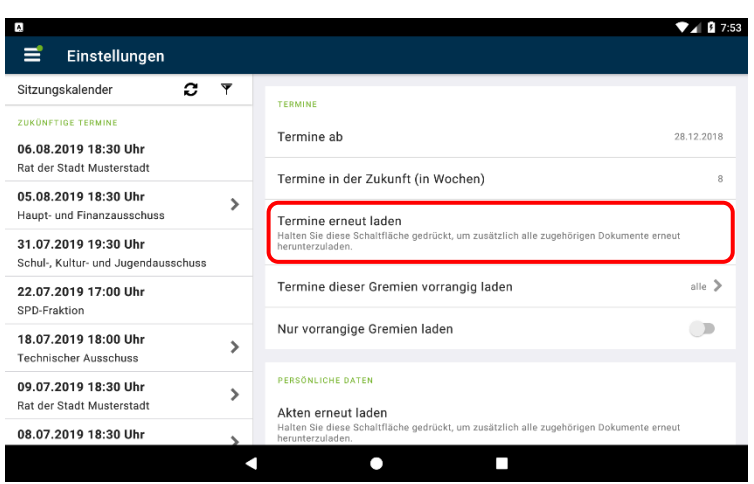

Mit der Option "Termine erneut laden" lassen sich alle Termine neu laden. Dies ist hilfreich, wenn es neue Funktionalitäten für die App gibt, die einen erneuten Abgleich der Daten erfordern. Beachten Sie bitte: Dokumente werden nicht erneut geladen.

e anRICH-SitzungsApp wird fortlaufend eiterentwickelt und verfeinert.

ir sind auf Ihre Meinung angewiesen. Senden e uns über "Feedback senden" Ihre Erfahrungen, re Kritik oder Verbesserungsvorschläge. Wir erden dies in zukünftigen Versionen itsprechend berücksichtigen.

#### nweis:

ssen Sie bitte die vorbesetzten Informationen in er E-Mail unverändert, damit wir in Problemfällen bereits detaillierte Informationen bekommen. Ebenfalls sollten Sie dann die Logdatei von anRICH anhängen.

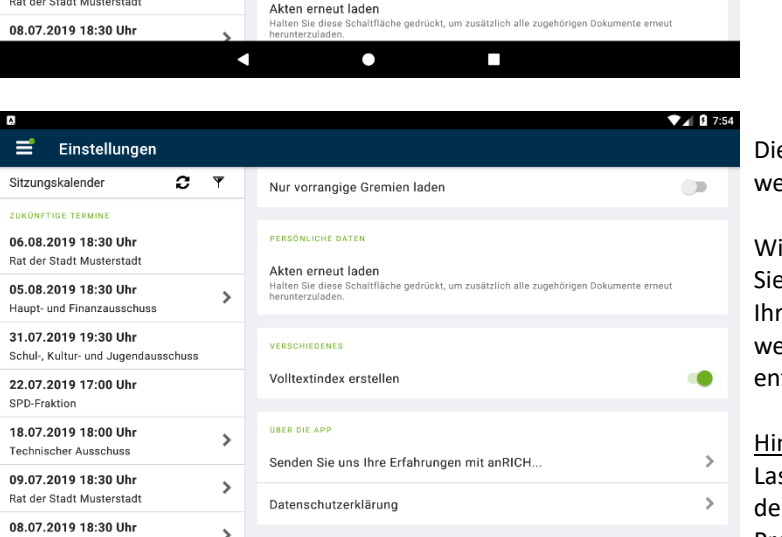

 $\bullet$ 

 $\Box$ 

k

### <span id="page-25-0"></span>**anRICH sperren / Logout**

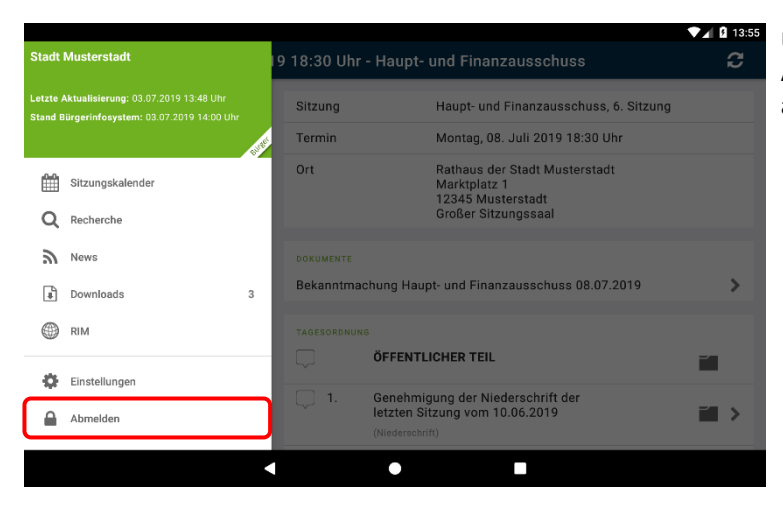

Über den Menüpunkt "Abmelden" sperren Sie die Anwendung. Es erscheint die Anmeldeseite von anRICH.

#### <span id="page-25-1"></span>**Kennwort ändern**

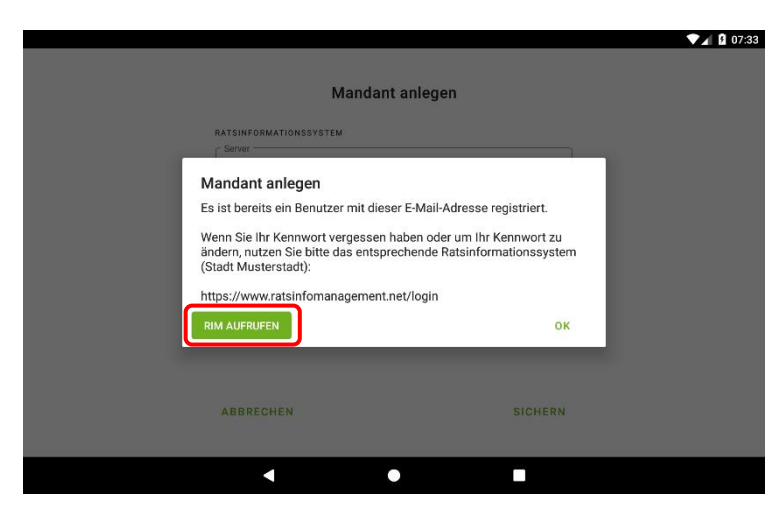

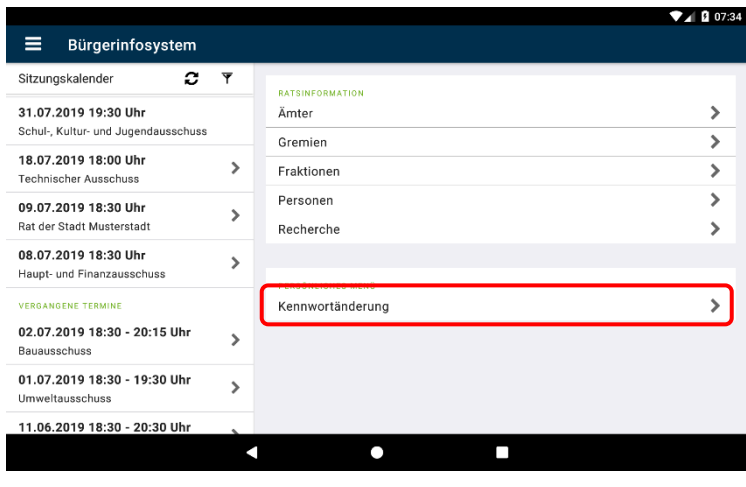

Beim Einrichten eines Mandanten wird anhand der E-Mail-Adresse überprüft, ob dieser bereits in der Vergangenheit eingerichtet wurde. Bei der Anmeldung werden die Logindaten ebenfalls überprüft. Falls das Kennwort nicht korrekt ist, erscheint eine

Nachfrage, über die Sie ins Ratsinformationssystem (RIM) wechseln können. Dort können Sie das Passwort ändern.

Eine Kennwortänderung innerhalb der App können Sie über den RIM-Durchgriff vornehmen. Tippen Sie dazu auf "RIM" und "Kennwortänderung".

#### Hinweis:

Es handelt sich hierbei um die gleiche Funktion, die Ihnen über das RIM im Browser zur Verfügung steht. Sie können Ihr Passwort daher nur ändern, wenn Sie Zugang zum Internet haben.

Nachdem das Kennwort geändert wurde, muss es auch im Mandanten der App angepasst werden, damit Sie sich einloggen können. **Siehe Kapitel "Mandaten verwalten".** 

### <span id="page-26-0"></span>**Mandanten verwalten**

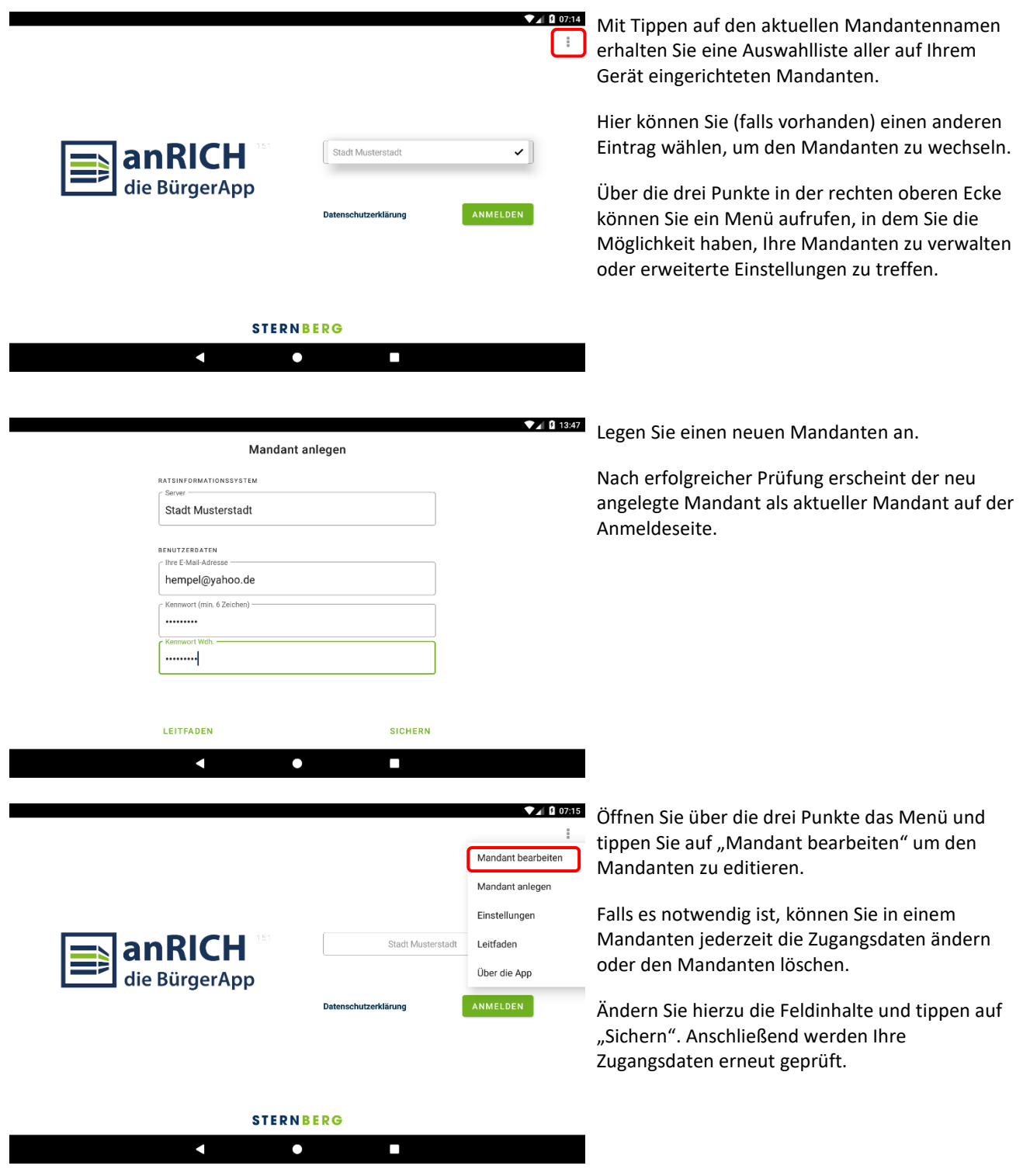

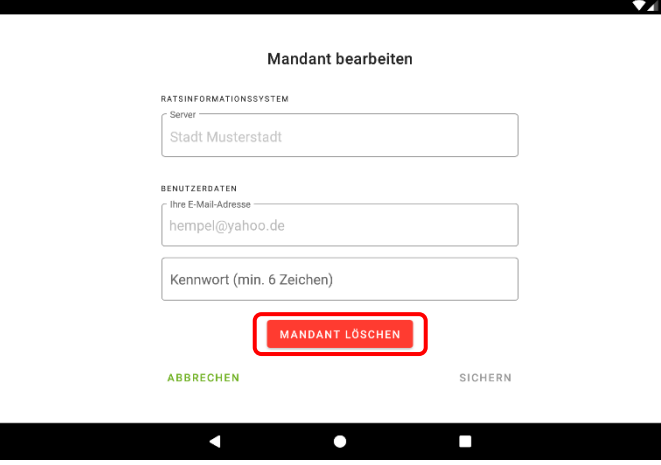

Ø 07:15 Zum Löschen tippen Sie auf "Mandanten löschen".

> Bestätigen Sie die Löschfunktion, indem Sie auf "Löschen bestätigen" tippen.

> Anschließend erscheint die Anmeldeseite oder, falls kein Mandant mehr vorhanden ist, die Eingabeseite "Mandant anlegen".

### <span id="page-27-0"></span>**Programm beenden**

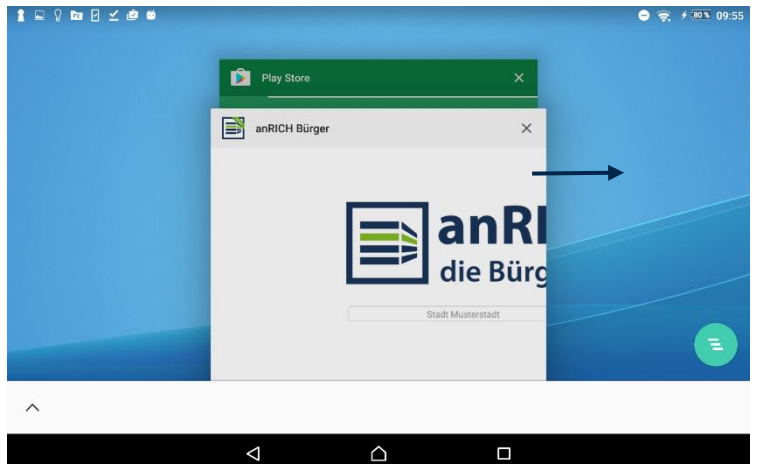

Mit Tippen auf die Home-Taste verbleibt jede App im Speicher und kann ohne erneutes Laden wieder aktiviert werden. Sie erhalten dann immer die letzte Sicht wie vor dem Verlassen der App.

Die App kann auf der Startseite durch zweimaliges Tippen der Zurück-Taste geschlossen werden. Die App verbleibt dabei im Speicher

Um die App zu beenden, drücken Sie den Menü-Button (falls vorhanden Quadrat) oder halten Sie den Home-Button des Gerätes gedrückt.

Nun werden alle aktiven Apps angezeigt.

Soll die App richtig beendet werden, ziehen Sie das entsprechende Feld mit der App zur Seite.

Alternativ kann man einzelne Apps auch über den Anwendungsmanager in den Einstellungen vollständig beenden.

### <span id="page-28-0"></span>**anRICH auf dem Smartphone**

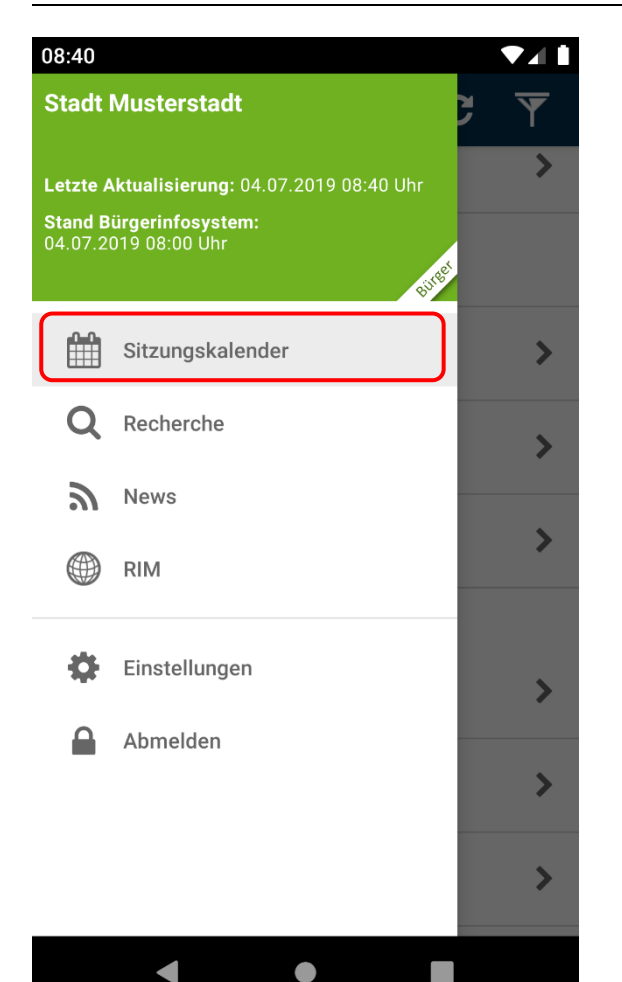

Seit der Version 1.5.1 ist anRICH auch auf dem Smartphone verfügbar. Die Bedienung und der Funktionsumfang sind hierbei identisch wie auf dem Tablet. Allerdings kann aufgrund der geringen Bildschirmgröße der Kalender nicht jederzeit dargestellt werden. Daher befindet sich im Hauptmenü der Menüpunkt "Sitzungskalender", über den Sie jederzeit zurück zur Terminübersicht wechseln können.

#### Hinweis:

Falls anRICH neue Termine und Dokumente auch über Mobilfunk herunterladen soll, müssen Sie die Nutzung der mobilen Daten über die globalen Einstellungen aktivieren (Achtung! Hierbei können zusätzliche Kosten entstehen beziehungsweise wird Ihr Datenvolumen aufgebraucht.)

#### <span id="page-28-1"></span>**Nutzung von anRICH im Splitscreen**

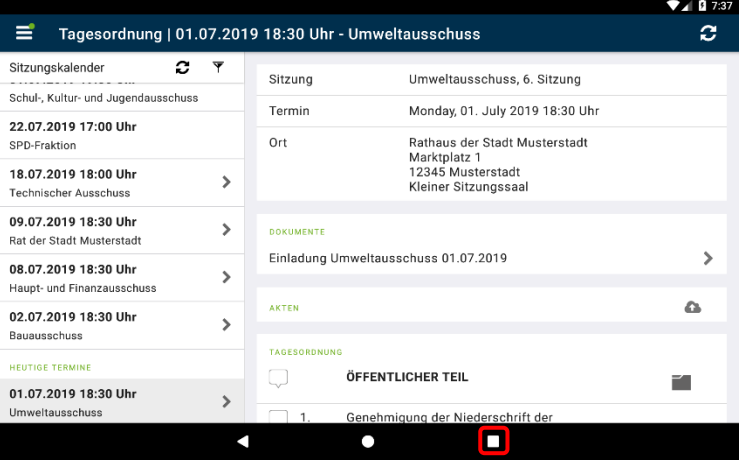

Je nach Android-Version und Hersteller kann sich die Nutzung des Splitscreen-Modus leicht unterscheiden. Informieren Sie sich hierzu gegebenenfalls beim Hersteller Ihres Gerätes.

Im Folgenden werden zwei häufig vorkommende Varianten des Splitscreens erläutert.

#### Variante 1:

Drücken und halten Sie die "Zuletzt genutzte Apps"-Taste bis sich der Bildschirm teilt.

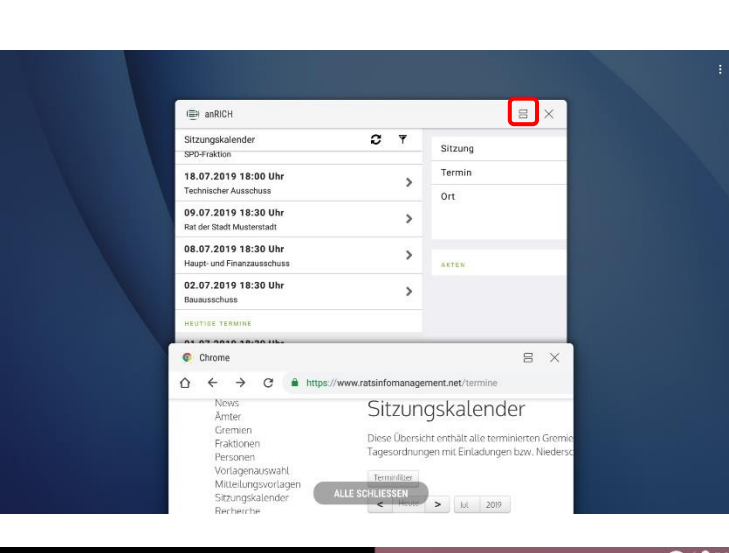

#### Variante 2:

Drücken Sie die "Zuletzt genutzten Apps"-Taste an Ihrem Gerät. In der Übersicht der zuletzt genutzten Apps befindet sich eine Schaltfläche für den Splitscreen Modus. Drücken Sie diese bei anRICH.

Sobald sich der Bildschirm geteilt hat, haben Sie in der rechten Hälfte die Möglichkeit, eine App auszuwählen, die parallel zu anRICH dargestellt werden soll.

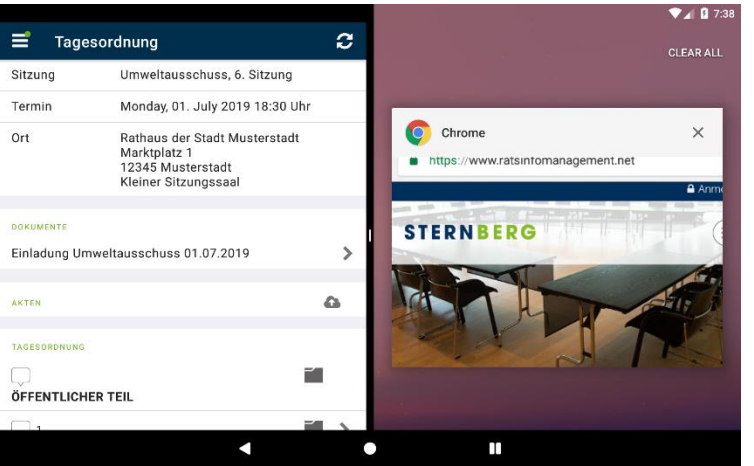

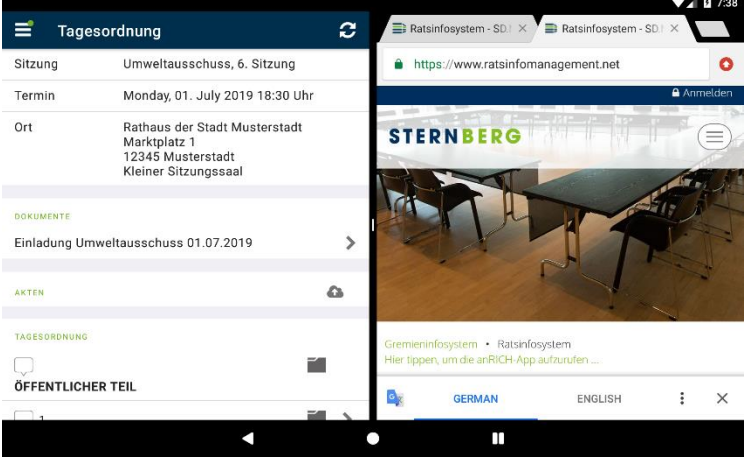

Der Balken in der Mitte, welcher die beiden Apps voneinander trennt, kann mit dem Finger nach links oder rechts verschoben werden, um die Größe der Apps anzupassen. Der Splitscreen kann beendet werden, indem Sie den Trennbalken ganz nach rechts schieben.